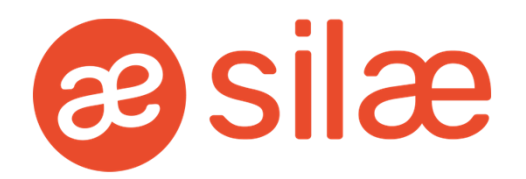

# **RESOUDRE UN PROBLEME DE CONNEXION**

**MAJ 01.03.2022\***

*\*Les derniers éléments mis à jour figurent en bleu dans les fiches d'aide en ligne.* 

Ci-dessous des manipulations à réaliser, avant d'appeler l'assistance, dans le cas où l'utilisateur du logiciel se voit dans l'impossibilité de se connecter au produit.

# **Sommaire**

#### **1. METTRE FIN À LA TÂCHE « DFSVC.EXE » / « CLICKONCE » ET SUPPRIMER LE RÉPERTOIRE 2.0**

**2. IDENTIFIANT / MOT DE PASSE INCORRECT**

**3. VOTRE COMPTE A EXPIRÉ**

**4. RETOUR NULL DE WCFDLL APPELCOM** 

**5. LA VALEUR NE PEUT PAS ETRE NULL. NOM DU PARAMETRE : VALUE**

**6. WCFDLL … ACTION SOAP**

**7. LA CONNEXION SOUS-JACENTE A ETE FERMEE : …SECURITE SSL/TSL** 

**8. IMPOSSIBLE DE SUPPRIMER UNE ANCIENNE VERSION DE L'APPLICATION : L'ACCÈS AU CHEMIN D'ACCÈS 'DEVCOMPONENTS.DOTNETBAR.DLL' EST REFUSÉ**

**9. IMPOSSIBLE DE DEMARRER L'APPLICATION. CONTACTEZ LE FOURNISSEUR DE L'APPLICATION**

**10. LA CONNEXION SOUS-JACENTE A ÉTÉ FERMÉE : LA CONNEXION A ÉTÉ INTERROMPUE DE MANIÈRE INATTENDUE**

**11. WCFDLL AN ERROR OCCURED WHILE MAKING THE HTTP REQUEST TO HTTPS://WWW.SILAEXPERT0...** 

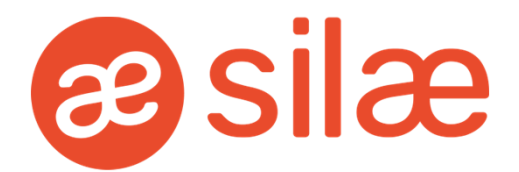

## **1. METTRE FIN À LA TÂCHE « DFSVC.EXE » / « CLICKONCE » ET SUPPRIMER LE RÉPERTOIRE 2.0**

Si la connexion ne peut pas s'établir, se rendre dans le **Gestionnaire de tâches**.

Pour cela, réaliser un clic droit depuis la barre des tâches de l'ordinateur et sélectionner l'énoncé « **Démarrer le Gestionnaire des tâches »** :

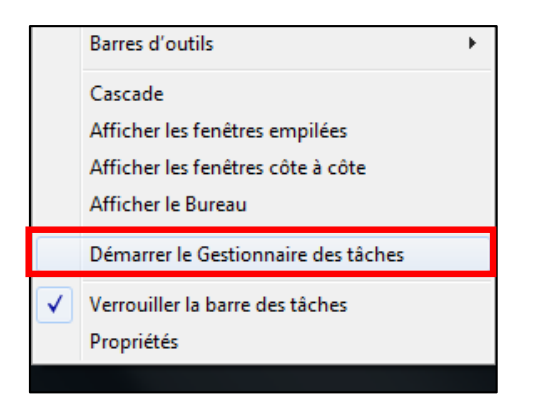

Une fenêtre apparaît avec différents onglets. Aller dans l'onglet « **Processus** » :

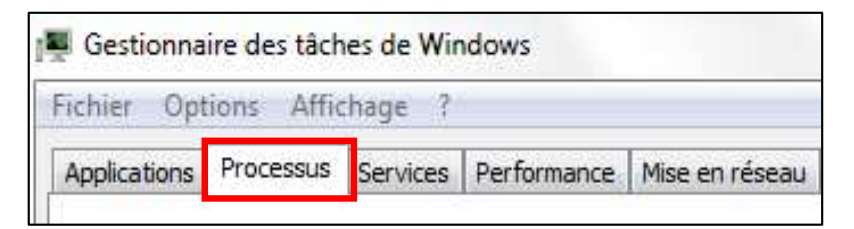

Rechercher dans la liste d'éléments la tâche nommée « **dfsvc.exe** » ou « **ClickOnce** » (pour Windows 10). Sélectionner la ligne et cliquer sur « **Arrêter le processus** » :

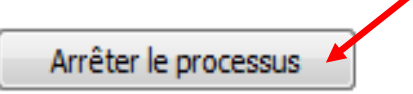

Depuis une fenêtre d'exploration, saisir « **%temp%** » > « **Entrée** ». La fenêtre est modifiée :

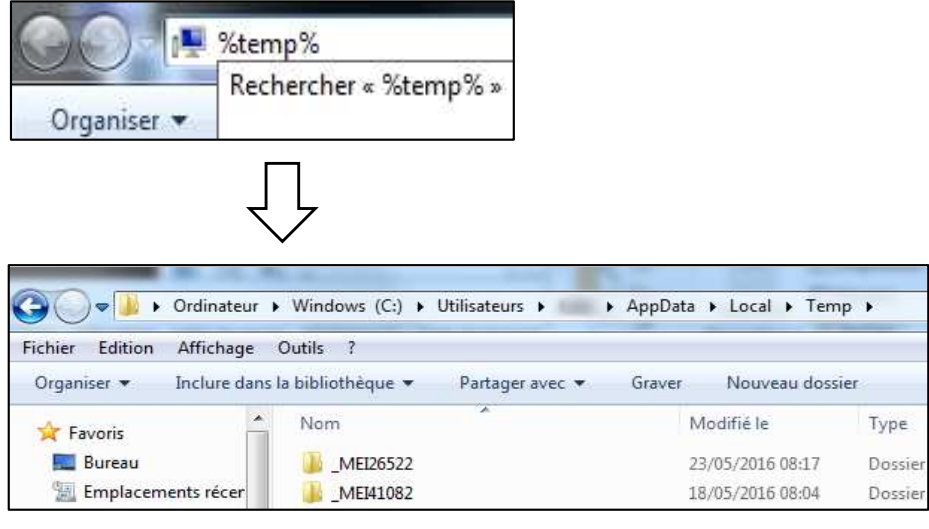

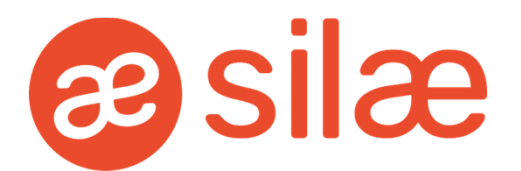

#### **Ensuite :**

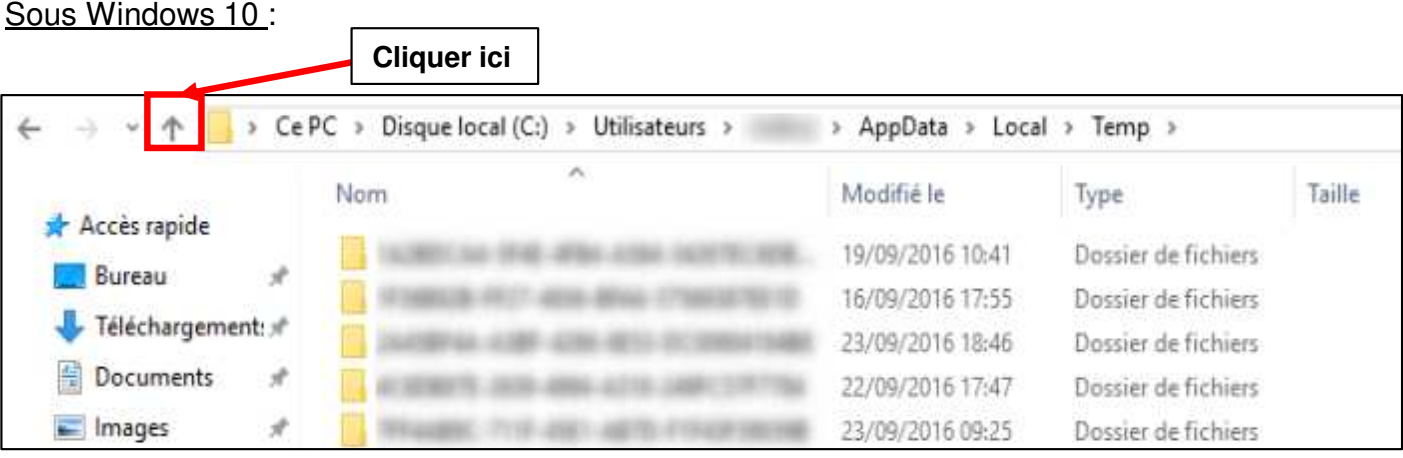

#### Sinon :

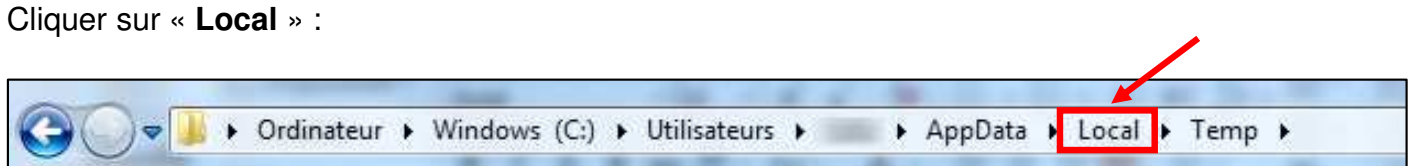

La page se transforme : cliquer sur le dossier « **Apps** ».

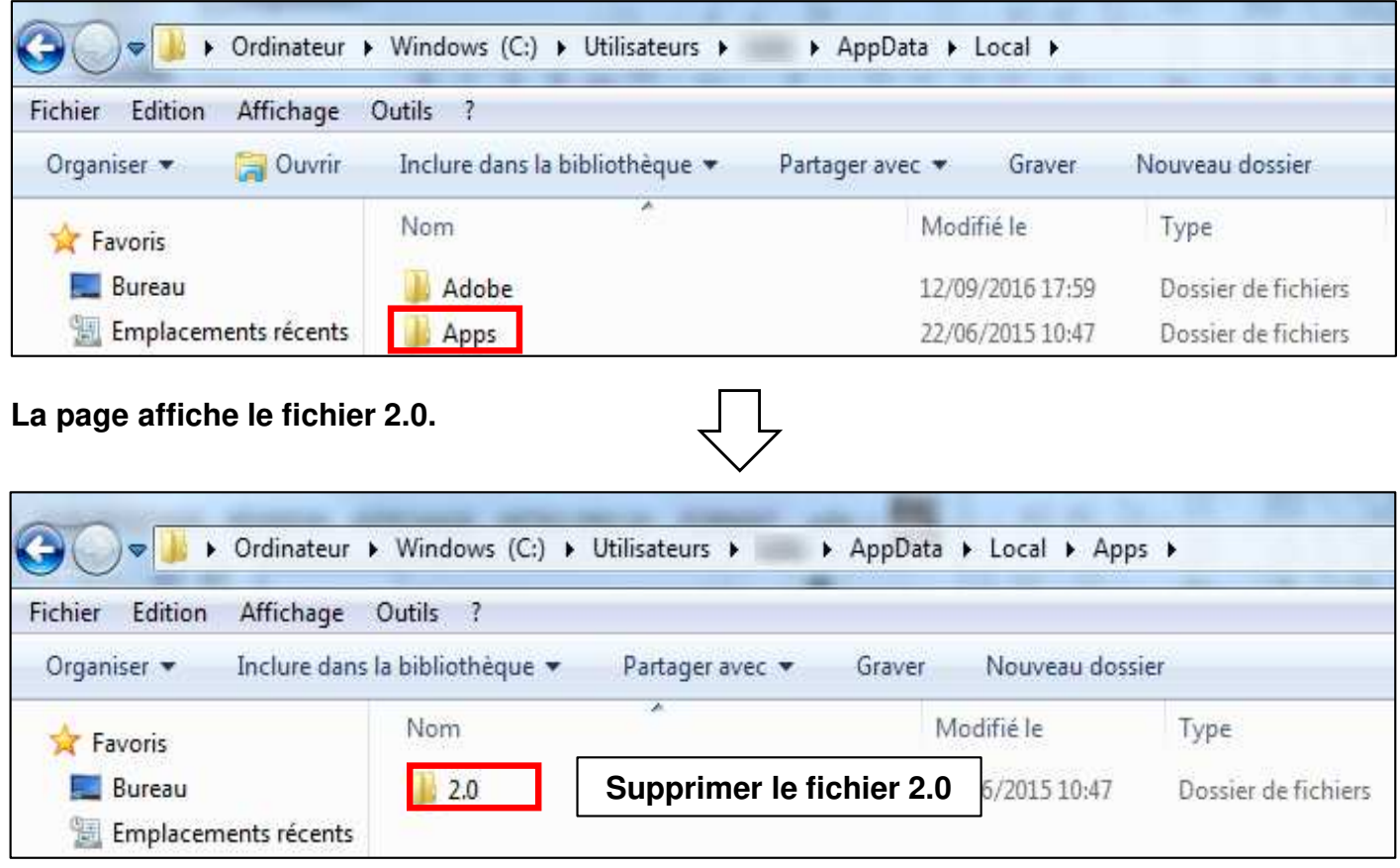

Le client peut alors relancer le logiciel : le programme se réinstalle comme lors d'une première  $\blacksquare$ 

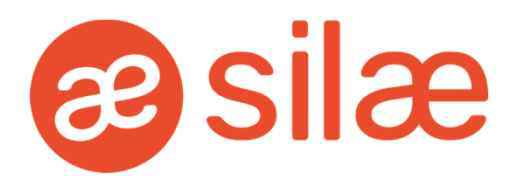

## **2. IDENTIFIANT / MOT DE PASSE INCORRECT**

Lorsque le message ci-dessous apparait, deux situations sont possibles :

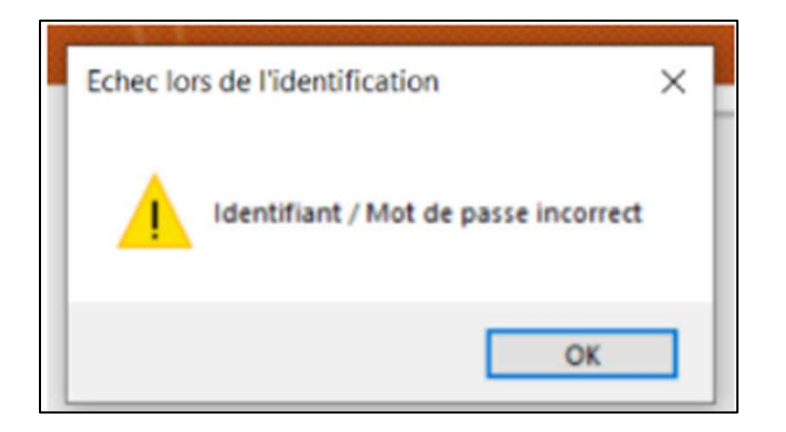

- Soit l'identifiant et/ou le mot de passe est incorrect.
- Soit la connexion est bloquée suite à la saisie d'un trop grand nombre de mauvais identifiants ou mots de passe.

➜ **Dans les deux cas il convient d'envoyer un nouveau mot de passe par mail à l'identifiant concerné.**

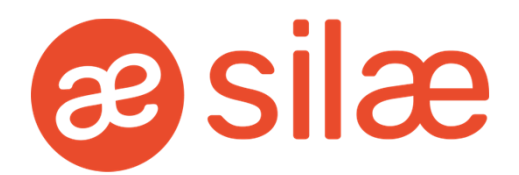

# **3. VOTRE COMPTE A EXPIRÉ**

Lorsque le message d'erreur ci-dessous apparait, le problème provient de l'identifiant :

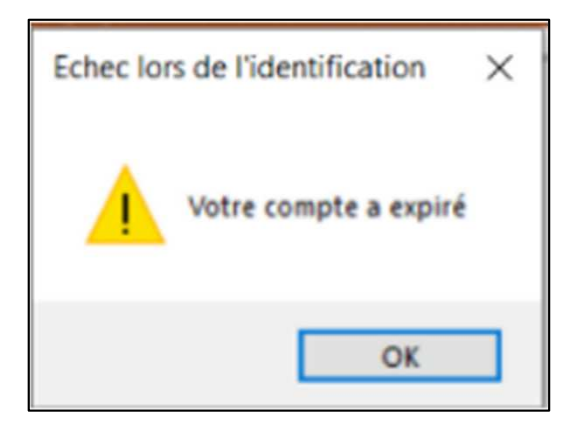

Cela est dû au fait que l'identifiant en question n'est plus actif, une date de fin d'activité a été saisie dans la « Gestion des identifiants ».

➜ **L'administrateur du domaine ou le responsable social pouvant se rendre dans l'onglet « Gestion identifiants » peut retirer ou adapter la date de fin d'activité. Cela permet de ne plus rencontrer ce message d'erreur.**

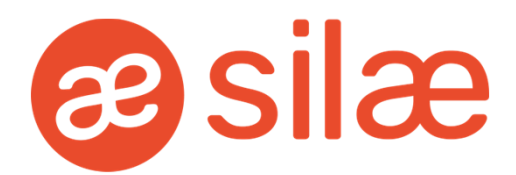

# **4. RETOUR NULL DE WCFDLL APPELCOM**

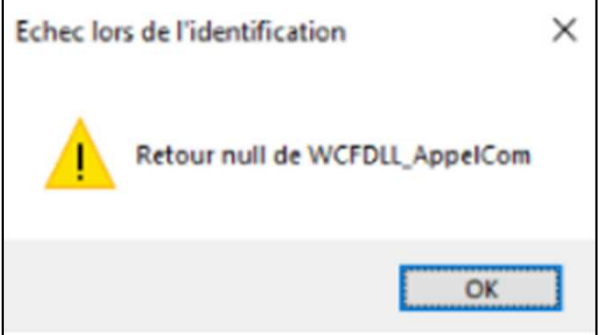

➜ Lorsque le message d'erreur ci-dessus apparait il convient de le **paramétrage de l'antivirus et du firewall**, il faut qu'ils laissent passer les communications entre le poste et le serveur Silaexpert.

 $\triangleq$ 

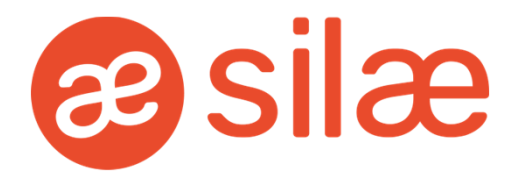

#### **5. LA VALEUR NE PEUT PAS ETRE NULL. NOM DU PARAMETRE : VALUE**

Lorsque le message d'erreur ci-dessous apparait il convient d'installer le **Silae Permission**.

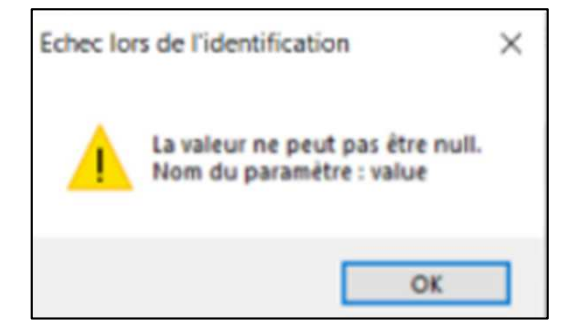

Vous pouvez utiliser notre outil permettant d'attribuer les droits en écriture et modification au répertoire C:\ProgramData\Microsoft\Crypto\RSA\MachineKeys à l'utilisateur « Tout le monde ». Pour cela, ouvrir un navigateur internet et saisir dans la barre d'adresse l'URL http://www.silae.fr/silaepermissions.msi

#### Exécuter le programme :

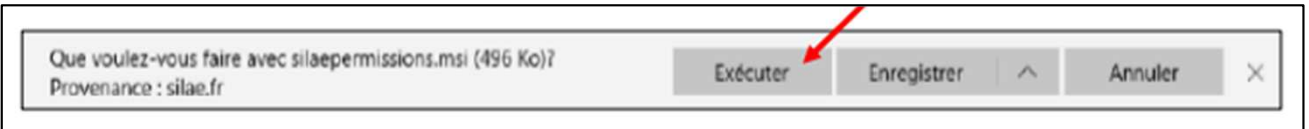

**A noter :** Il est possible que l'antivirus bloque l'exécution du programme ; il conviendra de le désactiver temporairement si besoin.

Si un SmartScreen apparaît à l'écran, cliquer sur « Informations complémentaires » puis « Exécuter quand même » :

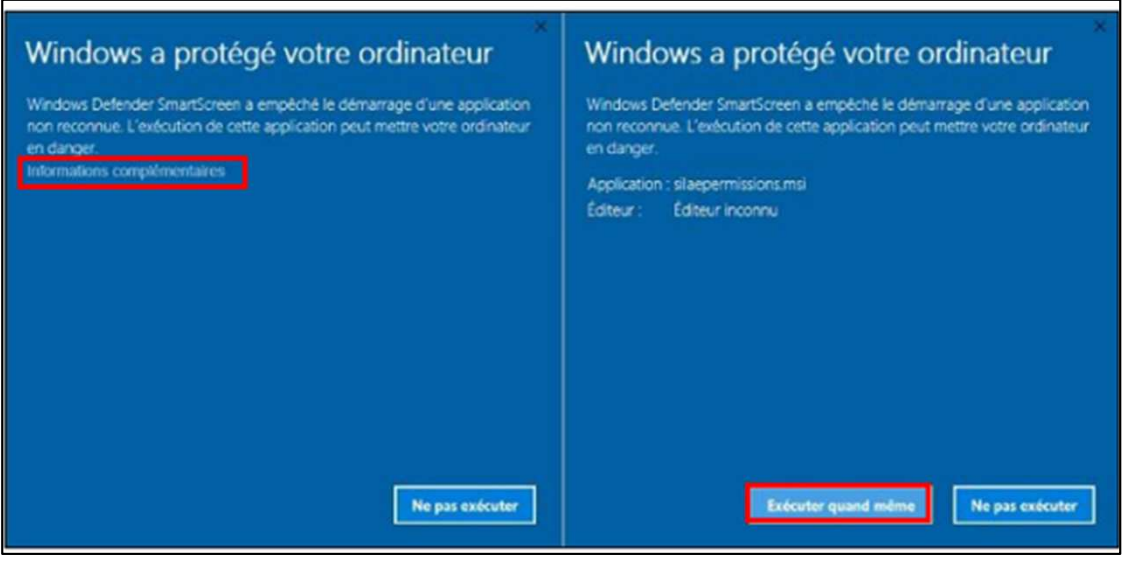

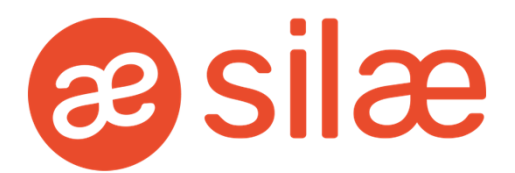

Autoriser l'application à apporter des modifications à l'ordinateur : www.silaexpert.fr

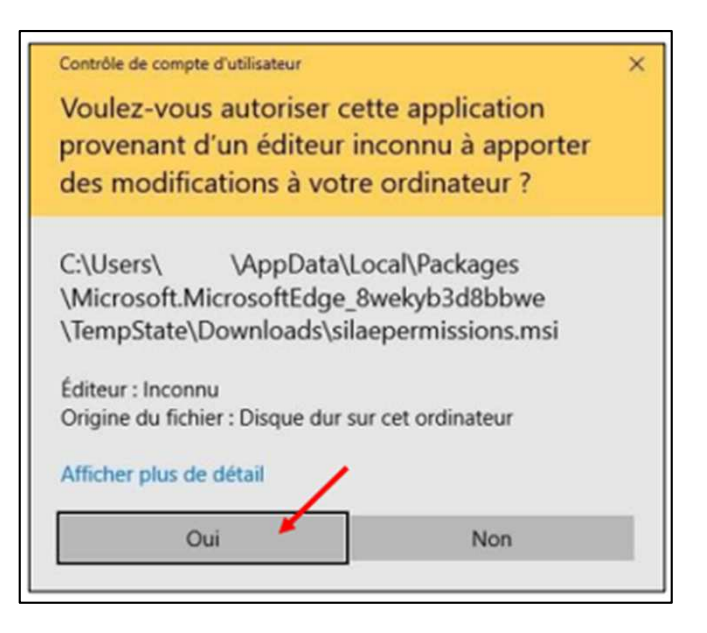

Installer ensuite le programme :

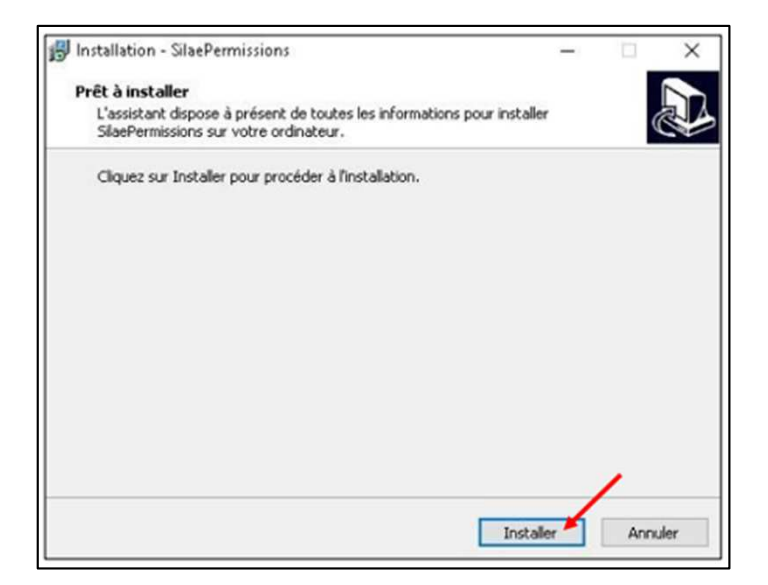

Terminer l'installation et relancer le logiciel :

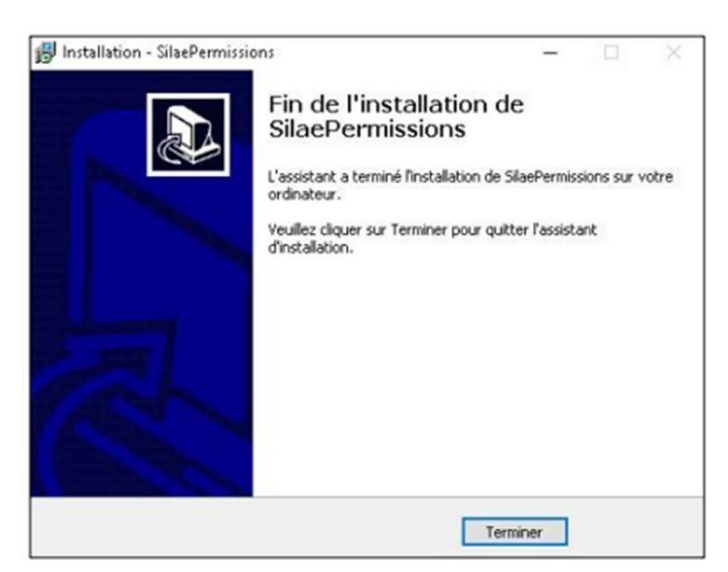

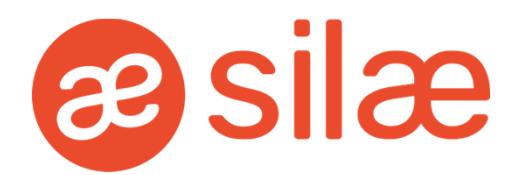

# **6. WCFDLL … ACTION SOAP**

Lorsque le message d'erreur ci-dessous apparait il s'agit de vérifier le paramétrage du PROXY.

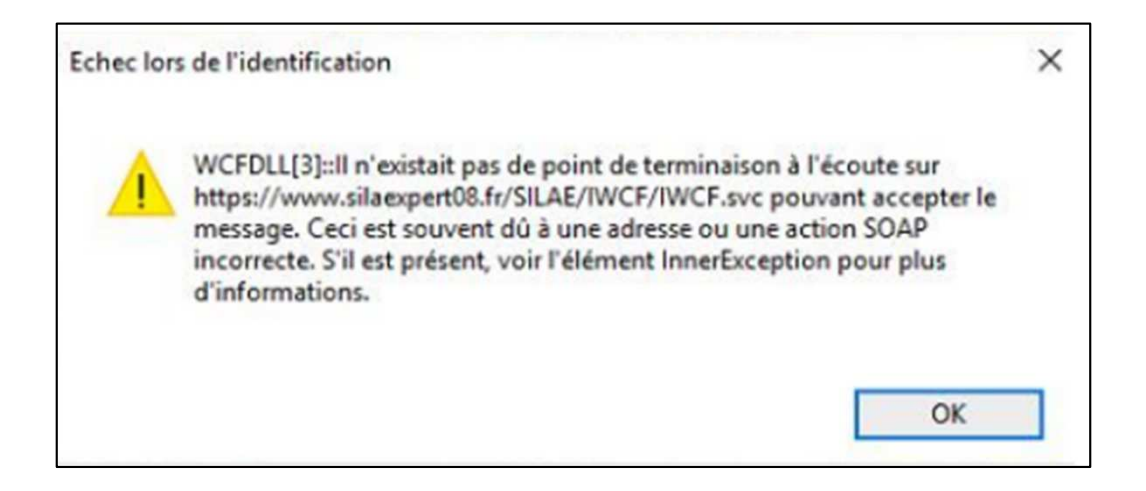

**→ Le PROXY doit être paramétré de sorte à laisser passer les communications entre le poste et les serveurs Silaexpert.**

**Vous trouverez ci-dessous les plages d'adresses IP correspondantes à la plateforme Silaexpert sur laquelle votre domaine est hébergé.**

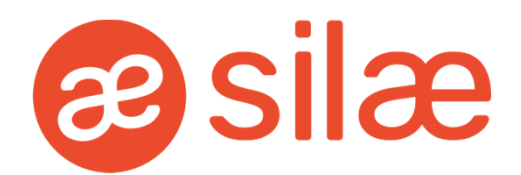

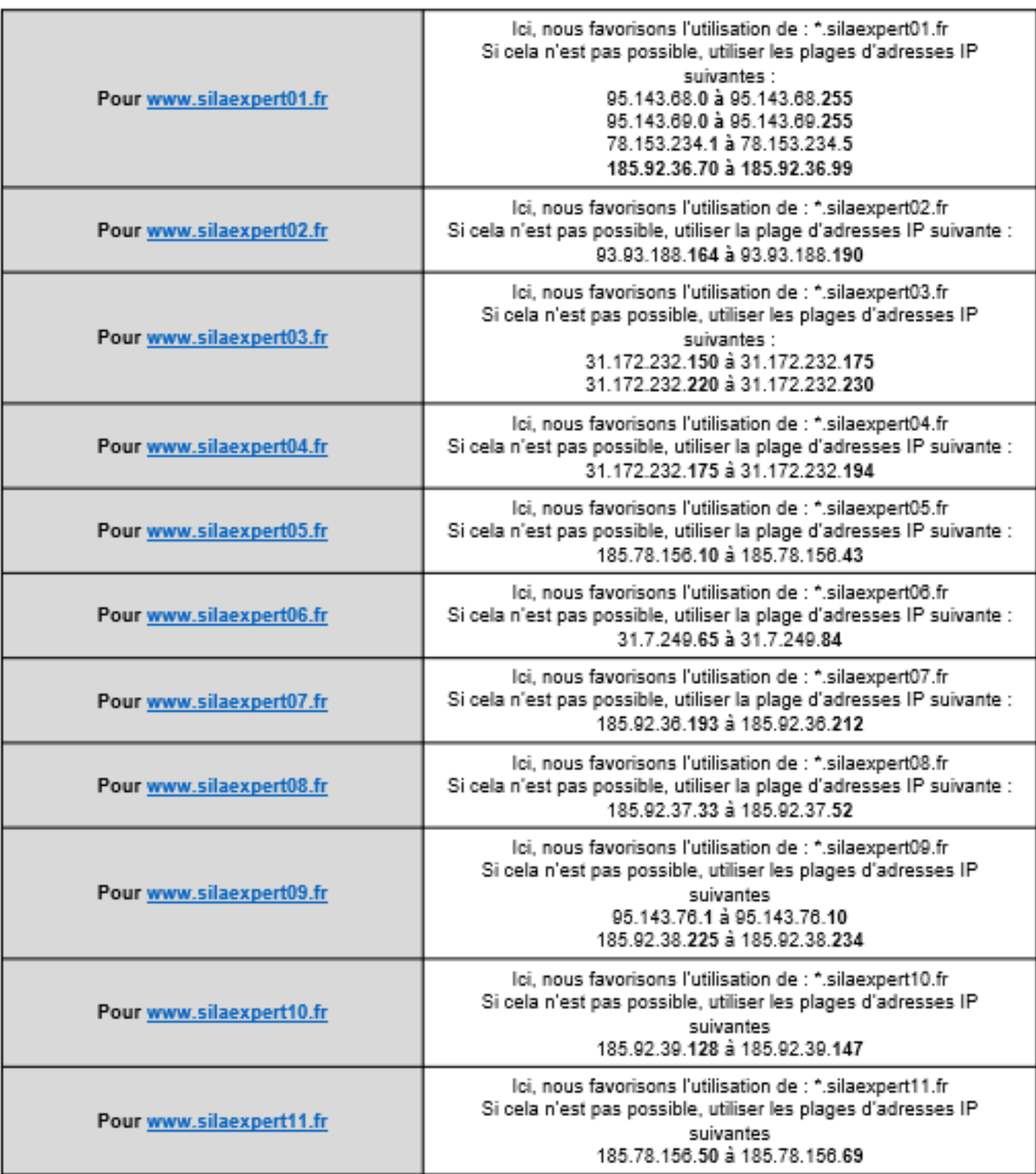

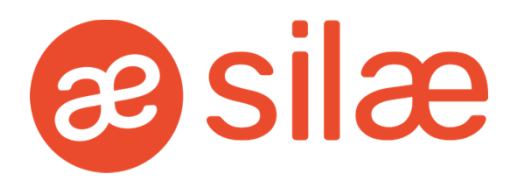

Suite:

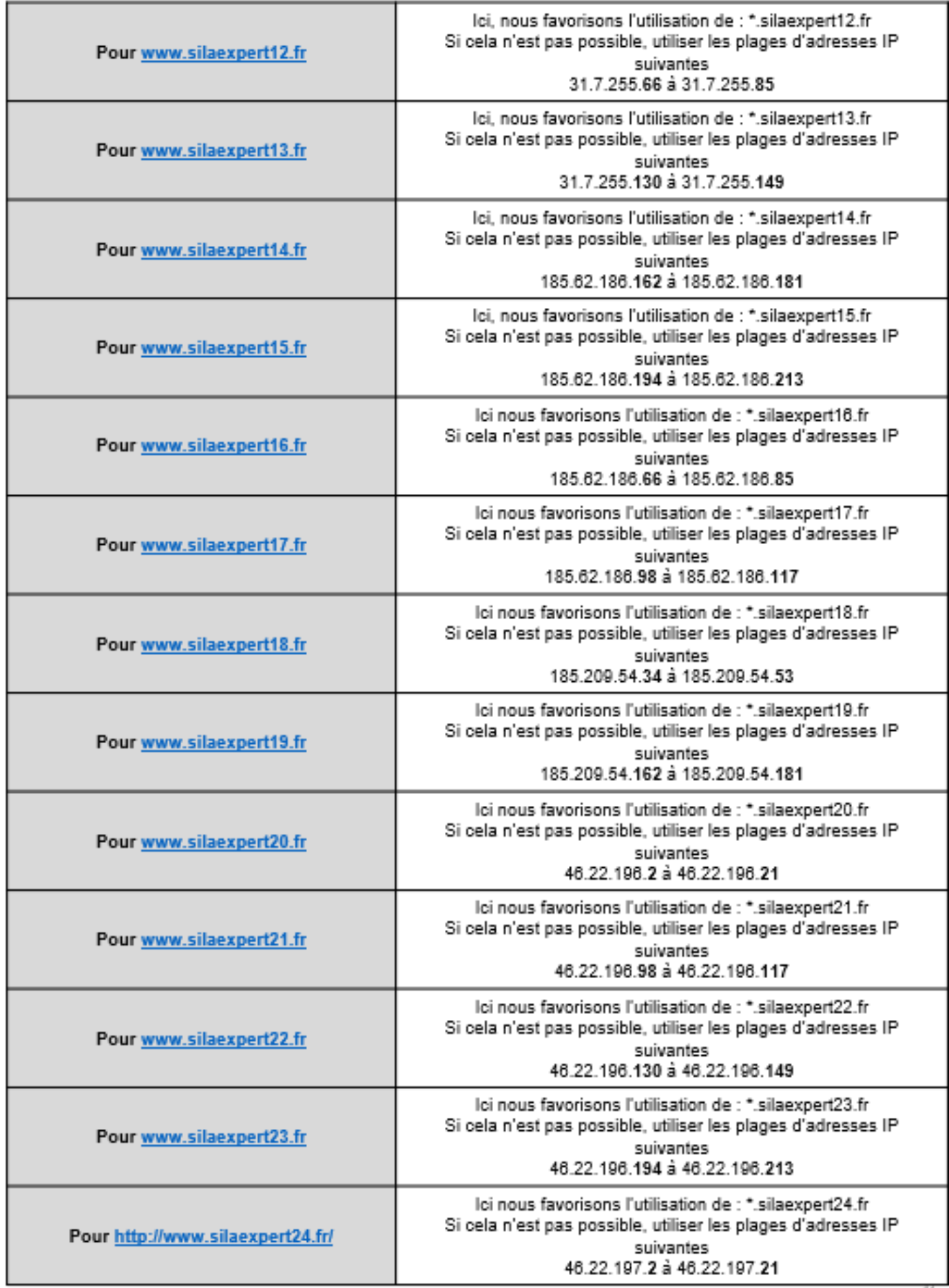

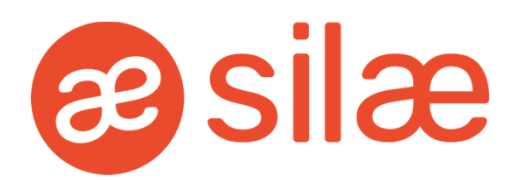

Suite :

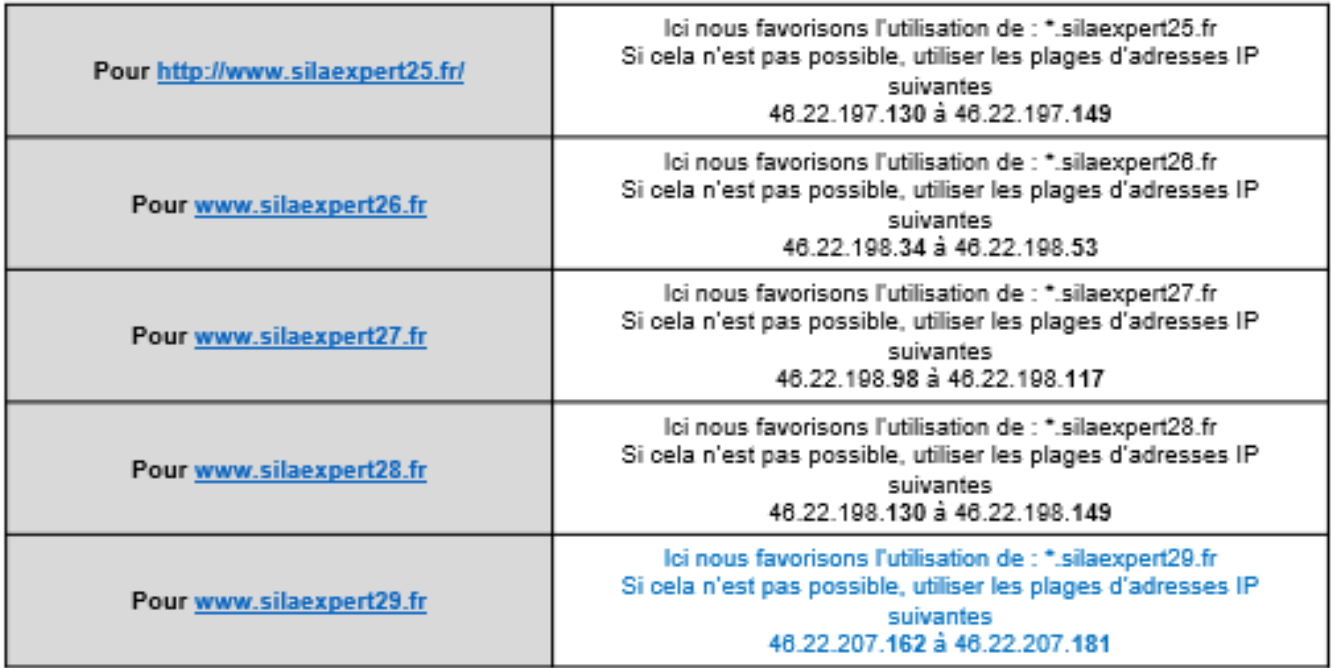

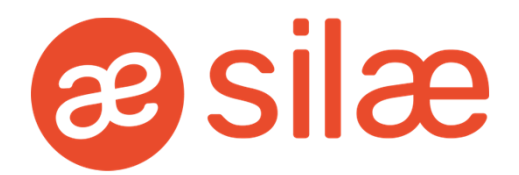

## **7. LA CONNEXION SOUS-JACENTE A ETE FERMEE : …SECURITE SSL/TSL**

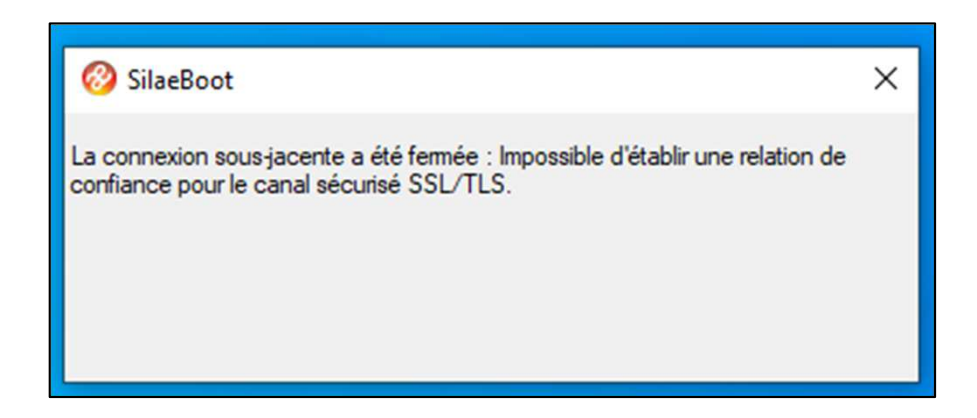

Lorsque ce message d'erreur apparait il convient **d'activer le protocole TLS 1.2 sur le poste ou sur le TSE si un TSE est utilisé.**

L'intégralité des accès à nos services est dorénavant impossible pour les systèmes et applications qui ne sont pas conformes au protocole TLS 1.2 :

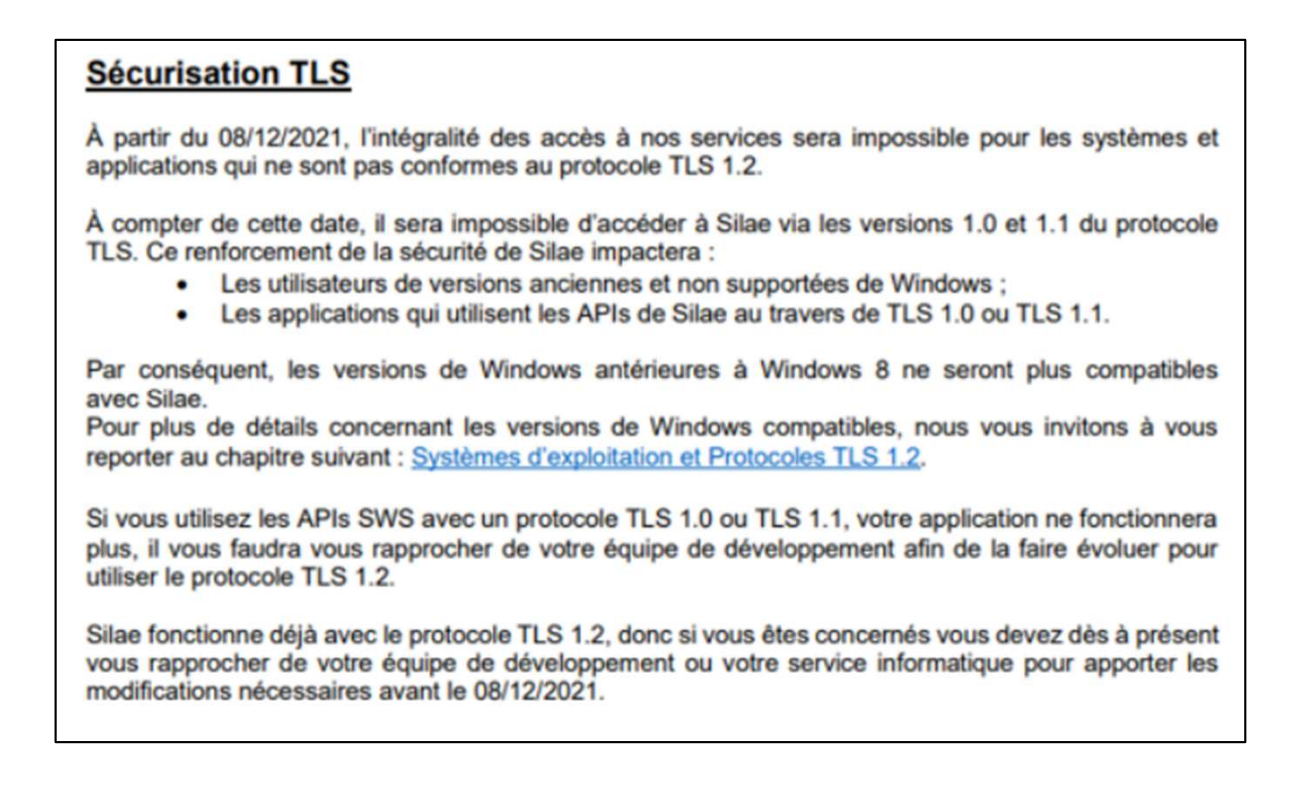

**Il convient alors d'utiliser une version du système d'exploitation Windows plus récente.**

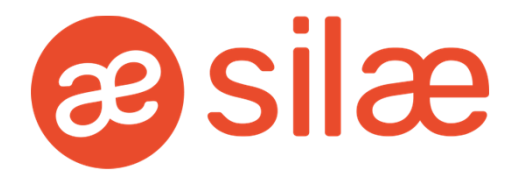

## **8. IMPOSSIBLE DE SUPPRIMER UNE ANCIENNE VERSION DE L'APPLICATION : L'ACCÈS AU CHEMIN D'ACCÈS 'DEVCOMPONENTS.DOTNETBAR.DLL' EST REFUSÉ**

Message d'erreur :

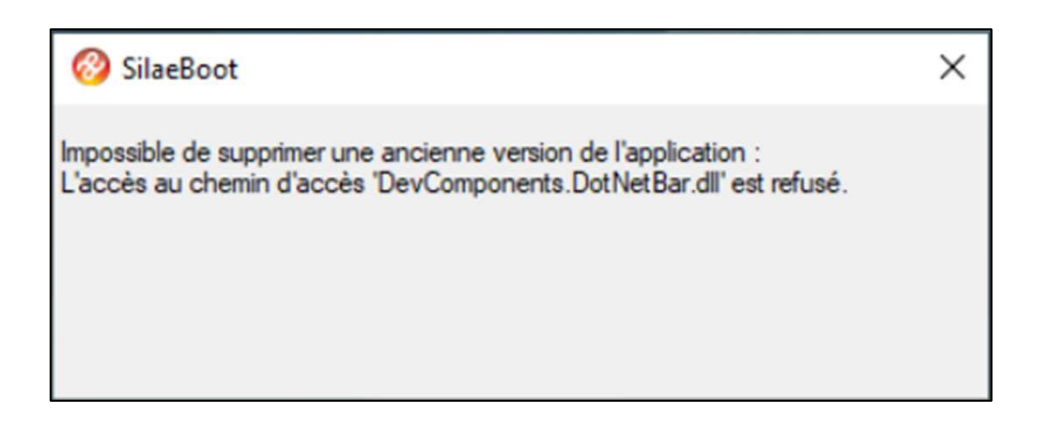

➜ **Pour résoudre ce problème il convient de vous rendre dans le répertoire suivant et sélectionner le dossier ayant la même forme que celui encadré ci-dessous :**

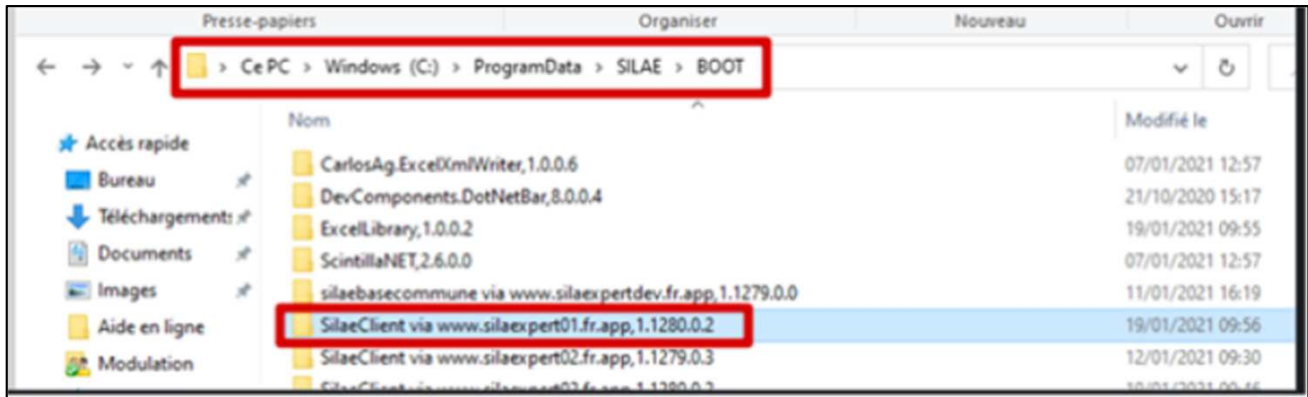

**Puis supprimer ce dossier.**

**Après cela il vous suffit maintenant de relancer le logiciel.**

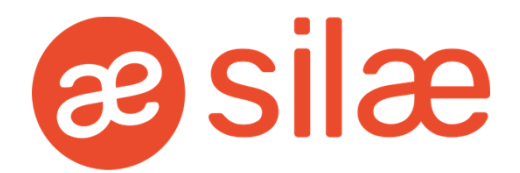

## **9. IMPOSSIBLE DE DEMARRER L'APPLICATION. CONTACTEZ LE FOURNISSEUR DE L'APPLICATION**

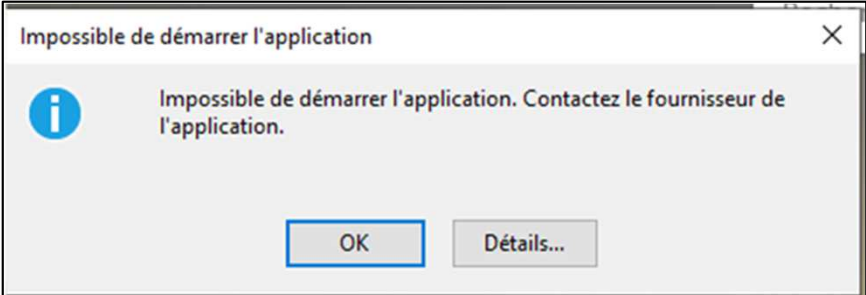

➜ Lorsque ce message d'erreur apparait, **il convient d'appliquer les procédures du problème 1. de cette fiche, notamment supprimer le répertoire 2.0.**

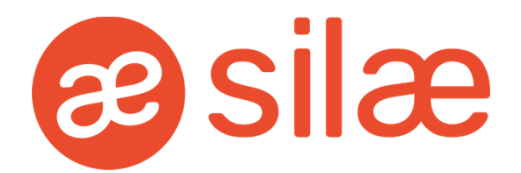

## **10. LA CONNEXION SOUS-JACENTE A ÉTÉ FERMÉE : LA CONNEXION A ÉTÉ INTERROMPUE DE MANIÈRE INATTENDUE**

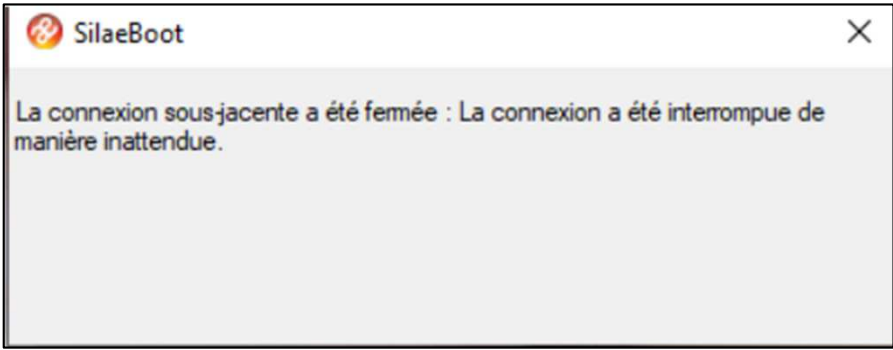

➜ Lorsque ce message d'erreur apparait il convient de **supprimer le Silaeboot sur votre poste** (Paramètres > Applications > Saisir Silae dans la barre de recherche > Clic droit > Désinstaller).

**Puis réinstaller le SilaeBoot** en utilisant le lien se trouvant dans la procédure ci-dessous extraite de la fiche des « Prérequis techniques Silae ».

Il est possible de lancer l'application sans passer par un navigateur. Pour cela, il convient de télécharger le programme Silae Boot en cliquant sur le lien ci-dessous :

http://www.silae.fr/silaebootinstall.msi

Attention : Ce programme nécessite également la présence du Framework .NET 4.8. Une erreur s'affichera s'il n'est pas présent.

1. Ouvrir le fichier téléchargé :

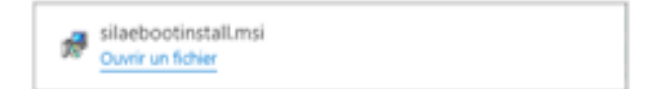

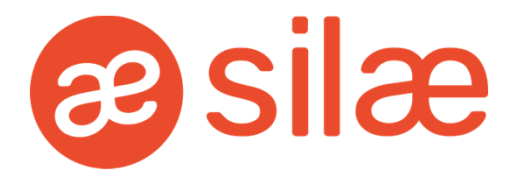

2. Suivre les étapes de l'assistant d'installation en cliquant sur « Suivant ».

Le programme propose de créer un raccourci bureau. Pour cela, activer la coche « Création d'un raccourci sur le bureau », saisir l'URL de la plateforme souhaitée puis cliquer sur « Valider ».

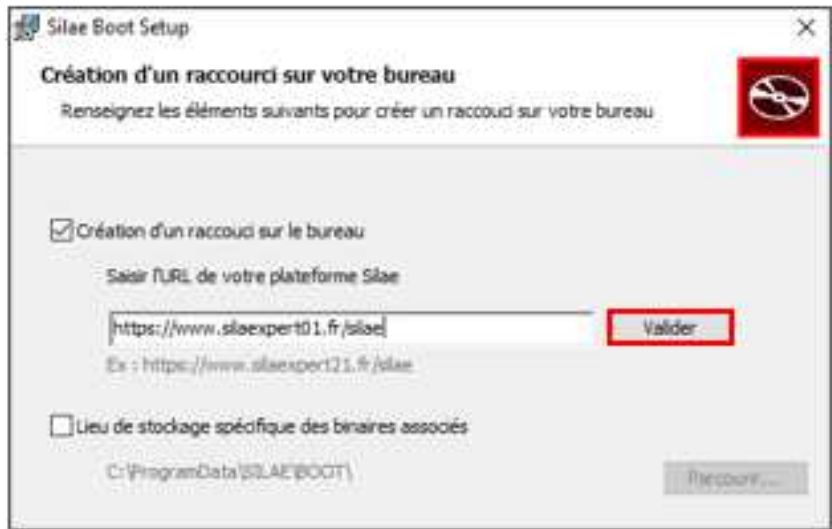

#### Cliquer ensuite sur « Next ».

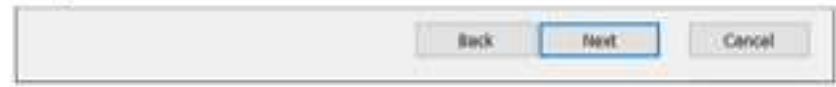

3. Terminer l'installation en cliquant sur « Installer ».

Le raccourci « SilaeClient » est alors disponible sur le bureau :

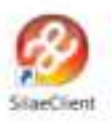

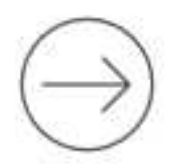

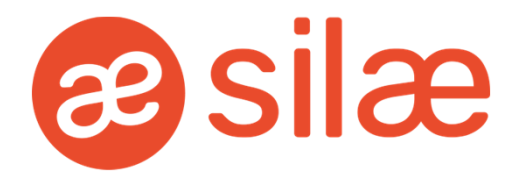

#### **11. WCFDLL AN ERROR OCCURED WHILE MAKING THE HTTP REQUEST TO HTTPS://WWW.SILAEXPERT0...**

Lorsque ce message d'erreur apparait cela vient du fait que le protocole TLS 1.2 n'est pas activé sur le poste en question ou le TSE si vous en utilisez un.

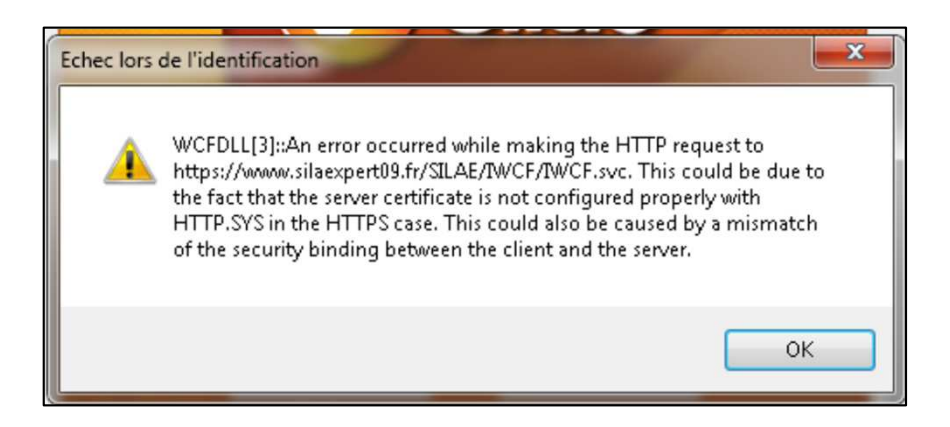

L'intégralité des accès à nos services est dorénavant impossible pour les systèmes et applications qui ne sont pas conformes au protocole TLS 1.2:

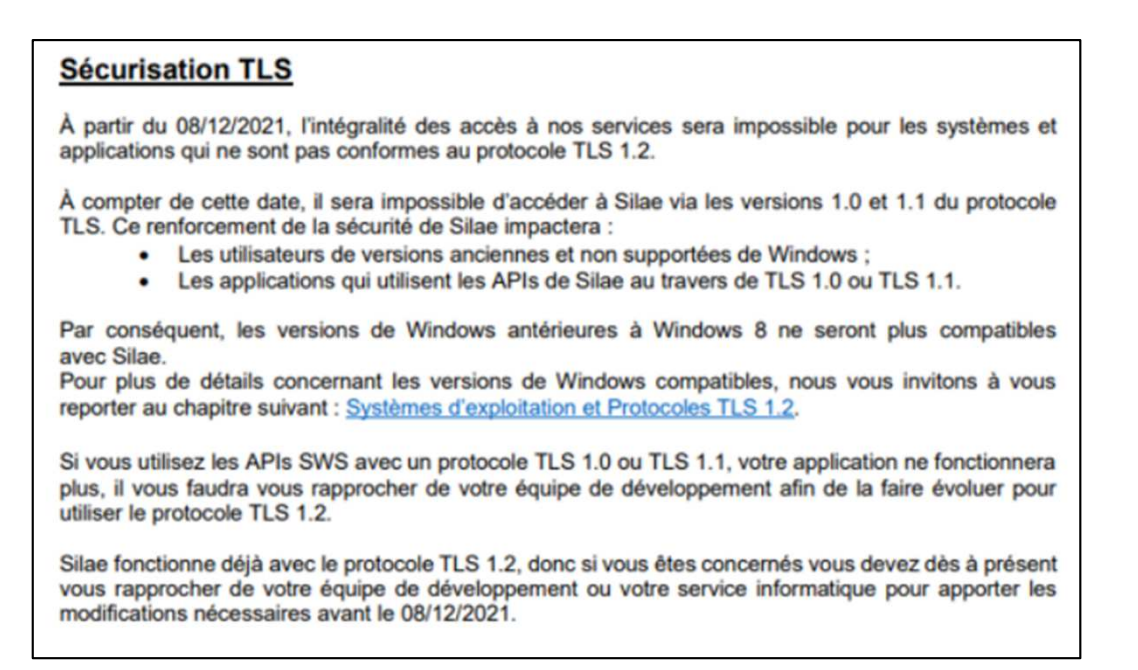

➜ **Il convient alors d'utiliser une version du système d'exploitation Windows plus récente.**